# **Advanced Hiera Activity**

- 1. Review the previous DPK Guided Lab setup
- 2. Make changes to DPK to enable hiera\_hash

- 3. Change Process Scheduler feature settings
- 4. Test and Apply changes

# **Review Custom DPK**

Review the customized DPK setup that was completed in the DPK Guided Lab

- 1. Open the folder  $c:\psft\dpk\pmpet$  in VisualStudio Code.
- 2. Open the console by pressing  $Ctrl +$ .
- 3. Checkout the  $\vert$  Advanced DPK starting code.

#### PS> git fetch PS> git checkout adv/master

- 4. Find the hiera configuration file  $\lceil$  hiera.yaml and review.
- 5. Find the yaml files under  $\boxed{$  production\data $\boxed{$  and review.
- 6. Find the custom  $\left| \text{site } .\text{pp} \right|$  file at  $\left| \text{production} \right\rangle$  manifests and review.
- 7. Find the  $\frac{dpk\lab}$  module under production\modules and review.

# **Make Changes for hiera\_hash**

1. In VSCode, right click on the production/modules/pt\_profile  $\vert$  folder and  $\vert$  Find in Folder  $\vert$ 

2. Find all  $hiera('pres_domain_list)$  and replace with  $hiera_hash('pres_domain_list)$ .

Search: hiera('prcs\_domain\_list Replace: hiera\_hash('prcs\_domain\_list Enter to search Click `Replace All`

- 3. Open the hiera.yaml file.
- 4. Add a new line to the bottom of the file to update merge behavior.

:merge\_behavior: deeper

#### **Change Process Scheduler feature settings**

- 1. Open the production/data/psft\_configuration.yaml file.
- 2. Find the  $|pres\_domain\_list: |$  hash and copy the whole section.

```
prcs_domain_list:
    "%{hiera('prcs_domain_name')}":
      os_user: "%{hiera('domain_user')}" ps_cfg_home_dir: "%{hiera('ps_config_home')}"
       db_settings:
        db_name: "%{hiera('db_name')}"<br>db_type: "%{hiera('db_platform')}"<br>db_opr_id: "%{hiera('db_user')}"
         db_opr_id: "%{hiera('db_user')}" db_opr_pwd: "%{hiera('db_user_pwd')}" db_connect_id: "%{hiera('db_connect_id')}"
          db_connect_pwd: "%{hiera('db_connect_pwd')}"
          config_settings:
             Process Scheduler/PrcsServerName: "%{hiera('prcs_domain_id')}" Security/DomainConnectionPwd: "%{hiera('domain_conn_pwd')}"
          feature_settings:
            MSTRSRV:
             APPENG: "Yes"
```
- 3. Open the production/data/psft\_customizations.yaml  $|$  file.
- 4. Go to the bottom of the yaml file and paste the  $prox_{domain\_list}$  hash.
- 5. Delete everything under | "%{hiera('prcs\_domain\_name')}": and before feature\_settings:
- 6. Change the  $APPENG$  value to  $No$ .

prcs\_domain\_list:

# **Test and Apply Changes**

- 1. Open console again, using Ctrl+`.
- 2. Test the results of using the old hiera method.

PS> hiera prcs\_domain\_list --config=./hiera.yaml {"psftdb"=>{"feature\_settings"=>{"MSTRSRV"=>"No", "APPENG"=>"Yes"}}}

3. Test the results of using the new hiera\_hash method.

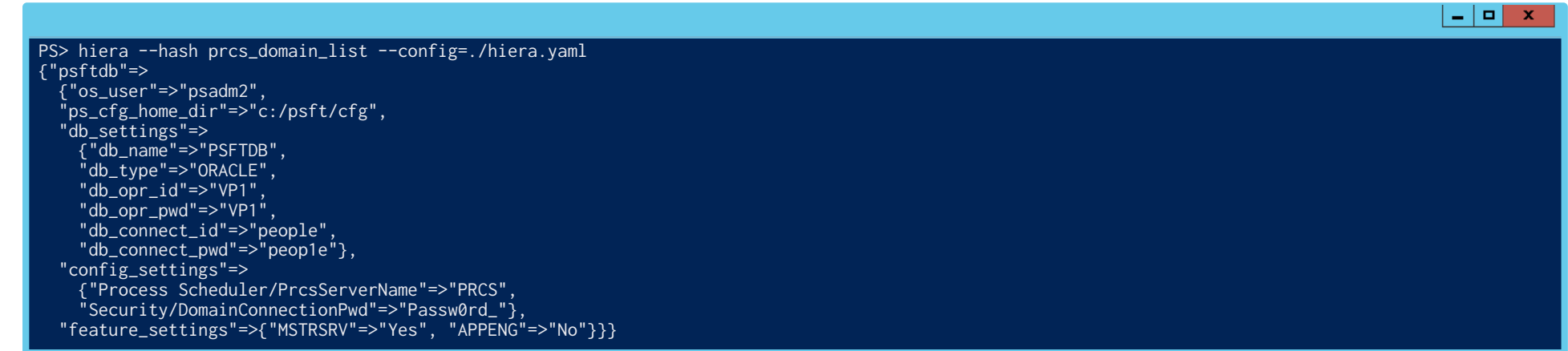

 $\begin{array}{c|c|c|c|c} \hline \textbf{--} & \textbf{--} & \textbf{--} \end{array}$ 

 $\begin{array}{c|c|c|c|c} \hline \textbf{L} & \textbf{D} & \textbf{X} \end{array}$ 

4. Check to see if the Process Scheduler and **PSAESRV** are running.

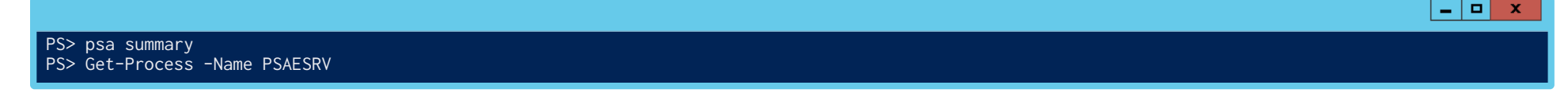

5. Run puppet apply to apply the changes.

PS> cd c:\psft\dpk\puppet PS> puppet apply -e "include ::pt\_profile::pt\_prcs" --confdir=.

6. Start the Process Scheduler and check again to see if  $\sqrt{PSAESRV}$  is running.

# **Puppet Environments Activity**

- 1. Create environments and common structure
- 2. Update config files
- 3. Create environments
- 4. Apply changes to new environment

# **Create environments and common structure**

- 1. Open the folder  $c:\psft\dpk\punnet$  in VisualStudio Code.
- 2. Drag all the folders from under production up a level to under puppet.
- 3. Remove the  $pre$ <sub>n</sub>  $r$  oduction  $f$  older.
- 4. Create a new environments folder under the puppet folder.
- 5. Create a new environments\production folder.
- 6. Create a new environments\production\manifests folder.
- 7. Create a new blank site.pp file under environments\production\manifests.
- 8. Go to the puppet/data folder.
- 9. Create a new environment | folder under the  $\lceil$  data  $\rceil$  folder.
- 10. Validate new structure.

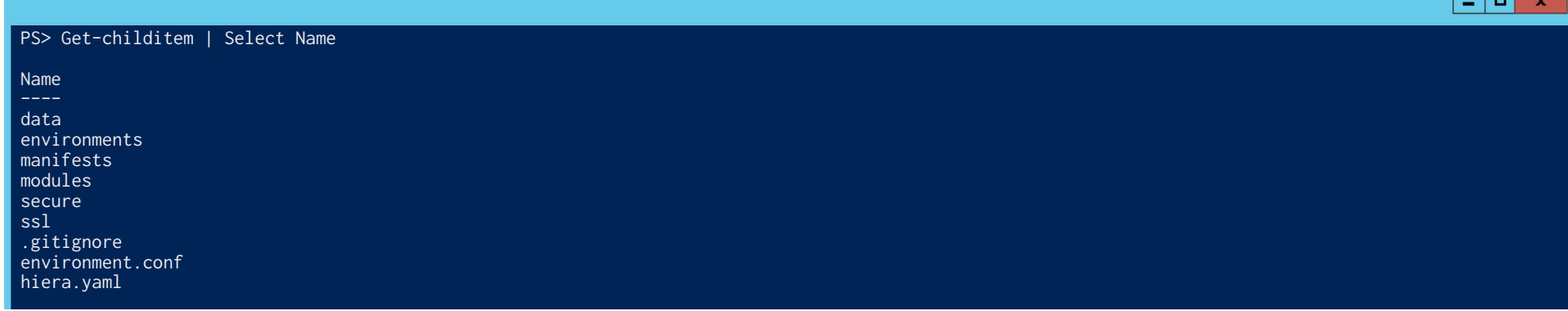

### **Update config files**

- 1. Open the  $\lceil$ hiera.yaml $\rceil$  file.
- 2. Update the  $|:$  hierarchy: hash to include our new  $|$  environment data.

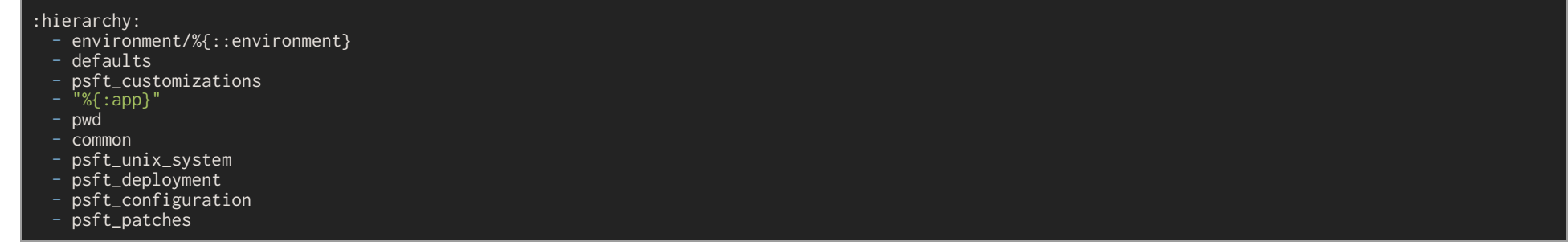

3. Update the  $:$  datadir: value for both  $:$  yaml:  $|$  and  $:$  eyaml:  $|$ , removing production from path.

:yaml: :datadir: c:\psft\dpk\puppet\data :eyaml: :datadir: c:\psft\dpk\puppet\data

 $\begin{array}{c|c|c|c|c} \hline \textbf{--} & \textbf{--} & \textbf{--} \end{array}$ 

- 4. Open the puppet.conf file.
- 5. Update the environmentpath setting and add a  $\sqrt{2}$  basemodulepath setting.

environmentpath=c:\psft\dpk\puppet\environments hiera\_config=c:\psft\dpk\puppet\hiera.yaml basemodulepath=c:\psft\dpk\puppet\modules

### **Create Environments**

1. Create paths for new environments  $|env0|$  and  $|env1|$ .

PS> mkdir -p environments/env0/manifests PS> mkdir -p environments/env1/manifests 2.  $Copy \overline{$ manifests/site.pp file to new environments  $\overline{$ manifests  $\overline{}$  folders.

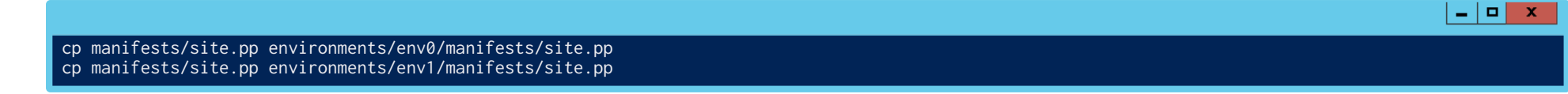

3. Edit the environments/env1/manifests/site.pp file to use a Process Scheduler only role.

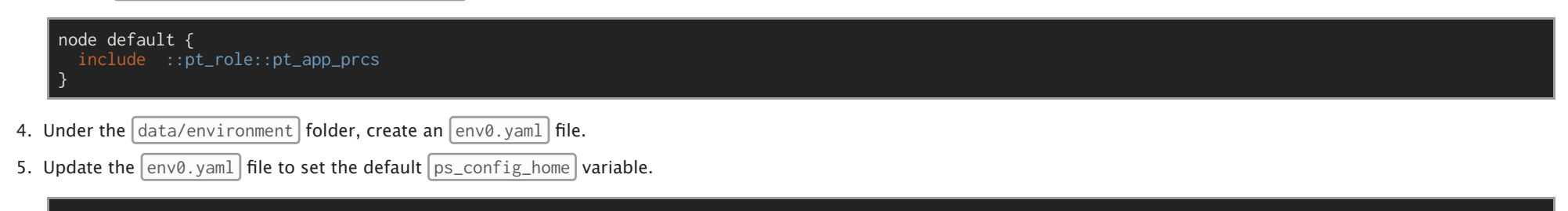

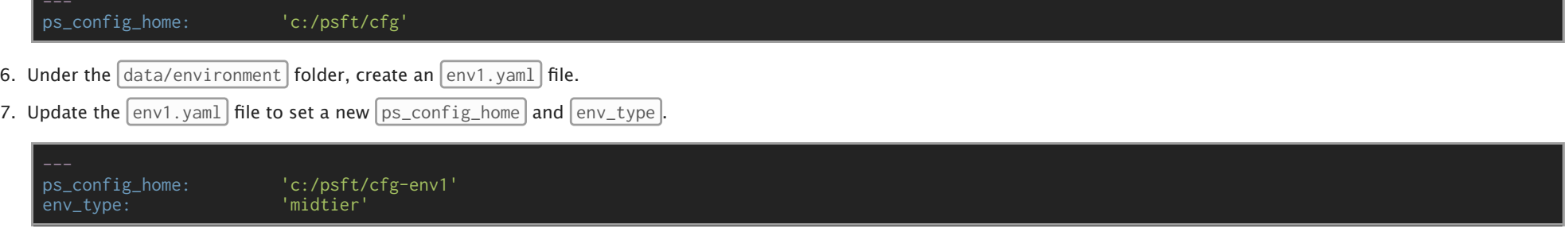

8. Apply our changes by running  $\boxed{\text{puppet apply}}$  for the  $\boxed{\text{env1}}$  environment only.

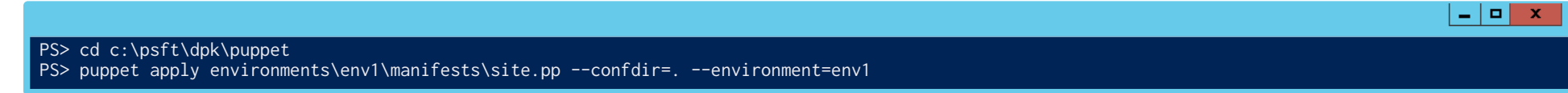

9. While  $\boxed{\text{purple apply}}$  is running, open FireFox and login to PeopleSoft to confirm  $\boxed{\text{env0}}$  is not effected.

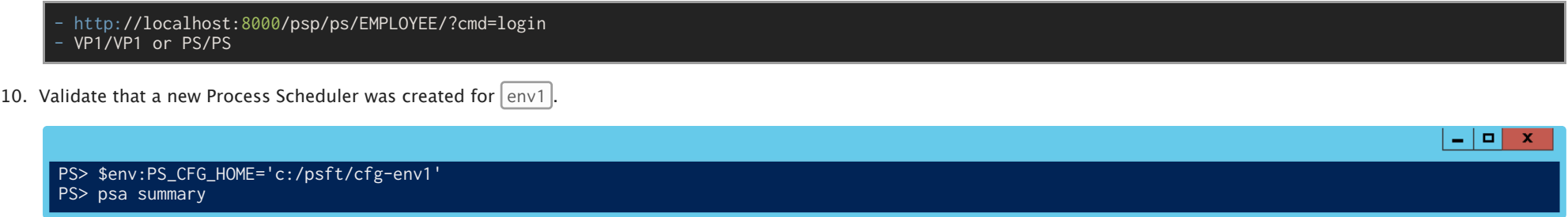

11. Validate that  $\boxed{\text{env0}}$  is still in place and running.

# **Puppet Modules Activity**

- 1. Install and use the inifile module
- 2. Install and use an io module
- 3. Make an update to an io module
- 4. Create a Pull Request for an io module

## **The inifile Module**

We will install a Puppet module: puppetlabs-inifile . The inifile module makes it easy to update a standard configuration file.

1. Install the module.

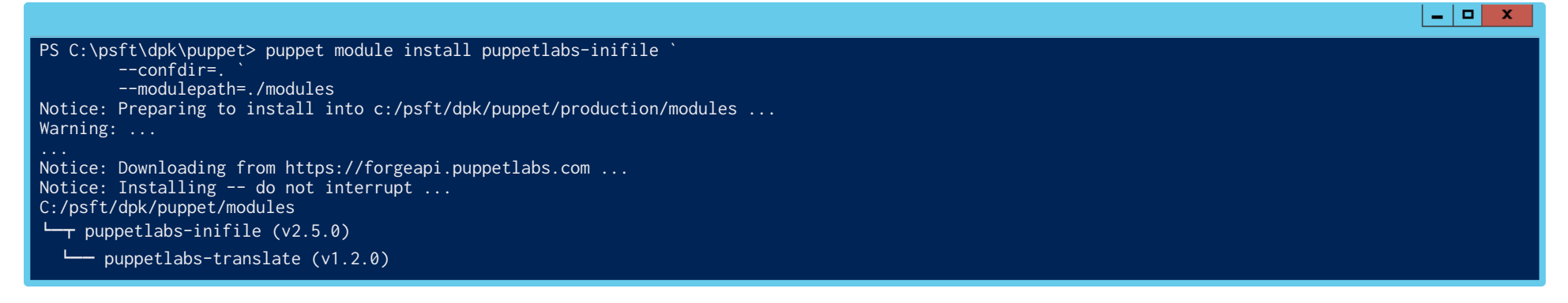

If you run into an HTTPS error, download the RubyGem CA and install it:

@@powershellconsole iwr -uri https://www.geotrust.com/resources/root\_certificates/certificates/GeoTrust\_Global\_CA.pem `-OutFile c:\temp\GeoTrustCA.pem certutil -v addstore Root C:\temp\GeoTrustCA.pem

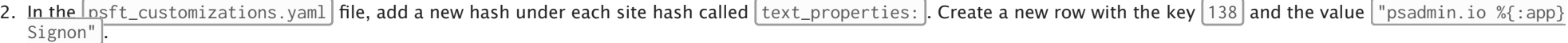

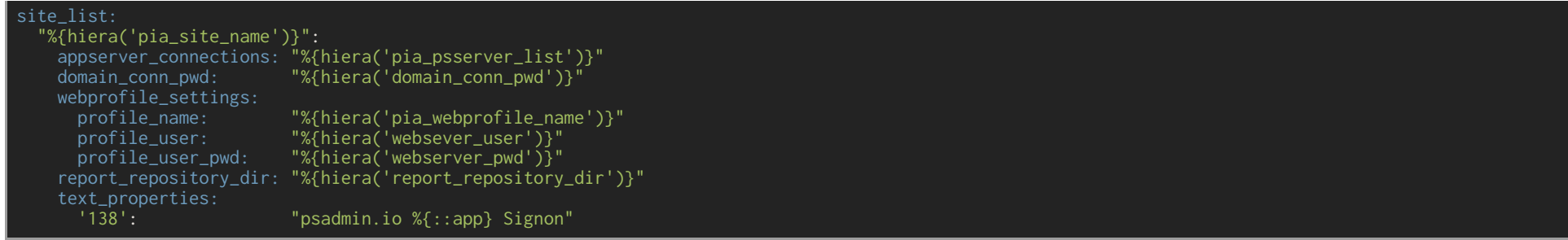

3. Next, we need to read the text\_properties: hash in  $|$ modules\dpk\_lap\manifests\io\_web.pp and start a loop.

```
lass dpk lab::io web \{ $pia_domain_list = hiera('pia_domain_list')
   $pia_domain_list.each | $domain_name, $pia_domain_info | {
      $site_list = $pia_domain_info['site_list'] $site_list.each | $site_name, $site_info | {
         $ps_cfg_home = $pia_domain_info['ps_cfg_home_dir']
         $portal_path = "${ps_cfg_home}/webserv/${domain_name}/applications/peoplesoft/PORTAL.war" file { "${domain_name}-${site_name}-pia-logo": ensure => present,
          path => "${portal_path}/${site_name}/images/Header.png",<br>source => "puppet:///modules/dpk_lab/dpk-lab-logo-${::app}.png",
 } 
         $text_properties = $site_info['text_properties'] $text_properties.each | $key, $value | {
            # ini processing will go here! 
        }
      } # end-site
   } # end-pia
}
```
4. Use the  $\left| \text{ini\_setting} \right|$  type to change the individual configuration value in  $\left| \text{text. properties} \right|$ .

```
class <mark>dpk_lab::io_web {</mark><br>  $pia_domain_list = hiera('pia_domain_list')<br> $pia_domain_list.each | $domain_name, $pia_domain_info | {
      $site_list = $pia_domain_info['site_list'] $site_list.each | $site_name, $site_info | { $ps_cfg_home = $pia_domain_info['ps_cfg_home_dir']
         $portal_path = "${ps_cfg_home}/webserv/${domain_name}/applications/peoplesoft/PORTAL.war" file { "${domain_name}-${site_name}-pia-logo": ensure => present,
           source => "puppet:///modules/dpk_lab/dpk-lab-logo-f::app}.png",
         $text_properties = $site_info['text_properties'] $text_properties.each | $key, $value | {
            ini_setting { "${domain_name}-${site_name}-text-${key}": ensure => present,
               path => "${portal_path}/WEB-INF/psftdocs/${site_name}/text.properties",
              setting => $key,value => $value,<br>key_val_separator => '=',
```
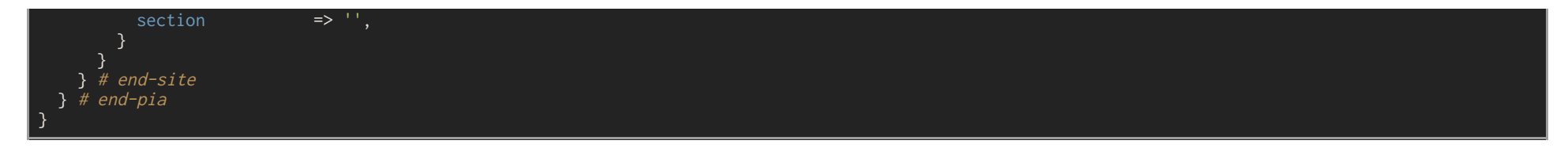

5. Let's run the  $\vert$  io\_web module and validate our changes.

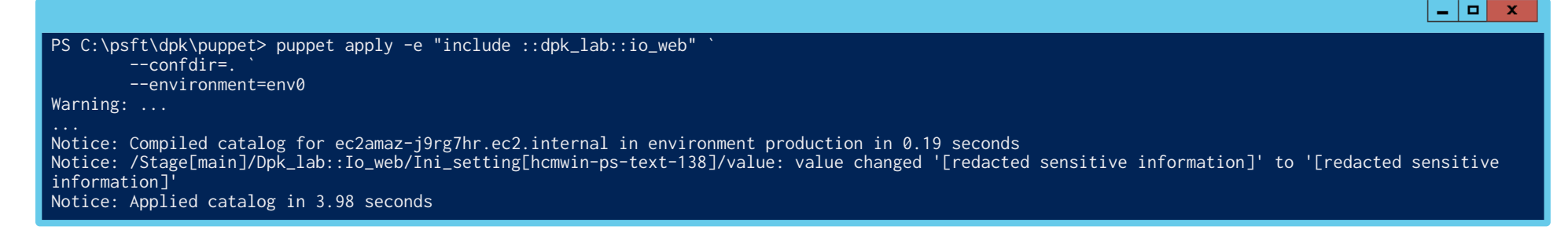

6. Restart the web server to verify the Title change.

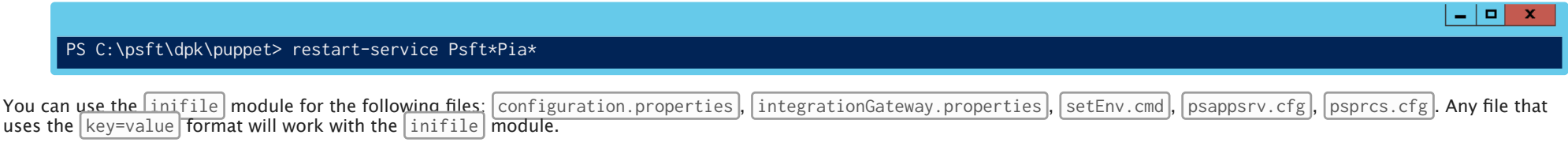

#### **Install and use an io module**

There are a number of community driven psadmin.io puppet modules. For this lab we will focus on psadminio-io\_portalwar .

1. Clone the module from GitHub.

PS> git clone git@github.com:psadmin-io/psadminio-io\_portalwar.git modules/io\_portalwar

2. Open the  $\frac{d}{dbk\_lab\mathcal{S}}$  manifests\io\_web.pp profile and update to contain  $\frac{1}{10\_portalwar}$ 

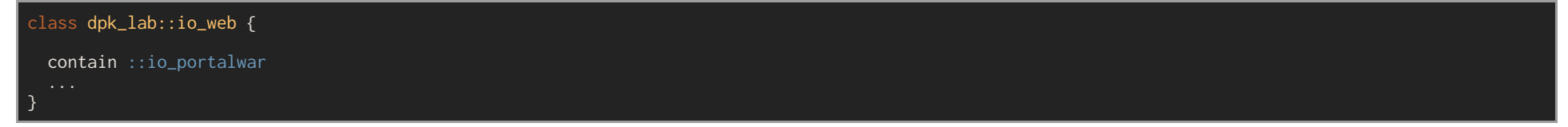

3. Remove the  $|$  \$text\_properties code from  $|$  io\_web.pp we added before.

# Delete or comment out

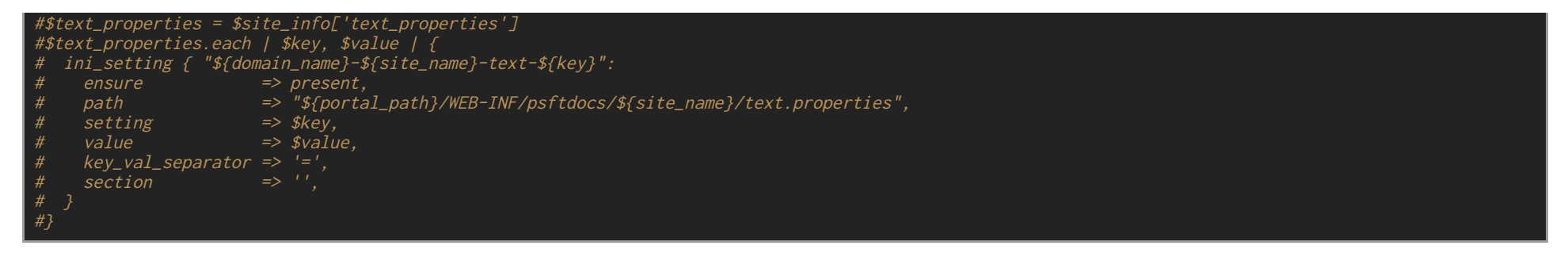

4. Remove the  $[text.proporties]$  hash in  $[psft\_customizations.yam]$  we added before.

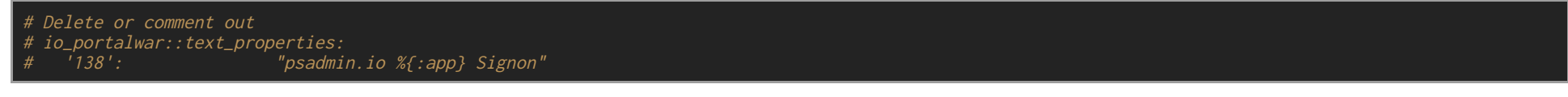

5. Add a new io\_portalwar::text\_properties hash at the top of the psft\_customizations.yaml file.

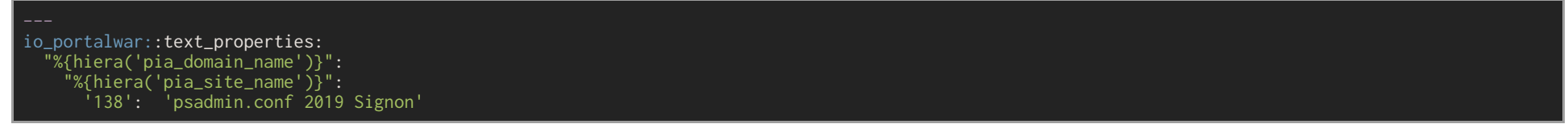

6. Run puppet apply with the new io module changes in place.

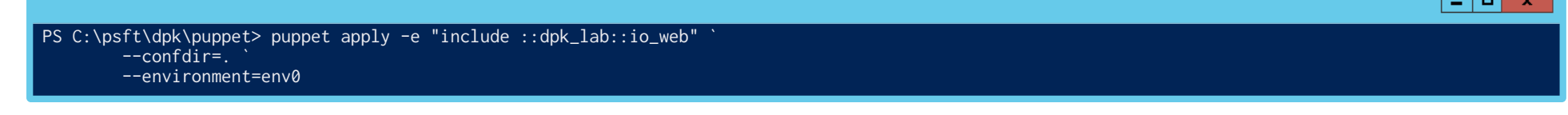

 $\mathbf{1}$  and  $\mathbf{1}$ 

 $|-|D|$  x

7. Restart the web server to verify the Title changed to psadmin.conf 2019 Signon.

PS C:\psft\dpk\puppet> restart-service Psft\*Pia\*

### **Make an update to an io module**

Let's make a small change to the  $\overline{io\_portalwar}$  documentation module.

1. Update the README.md file in modules/io\_portalwar.

#### # io\_portalwar

This was updated by me for conf 2019!

#### 2. OPTIONAL: Make other changes to  $\log$  io\_portalwar.

# Select an issue to work on or make your own change! github\_issues: 14: 'Move `io\_portalwar` hashes into delivered hashes' 15: 'conf2019 lab - Update README' 16: 'TODO'

#### **Create a Pull Request for an io module**

We will make a Pull Request in GitHub to contribute our change.

1. Create a new branch.

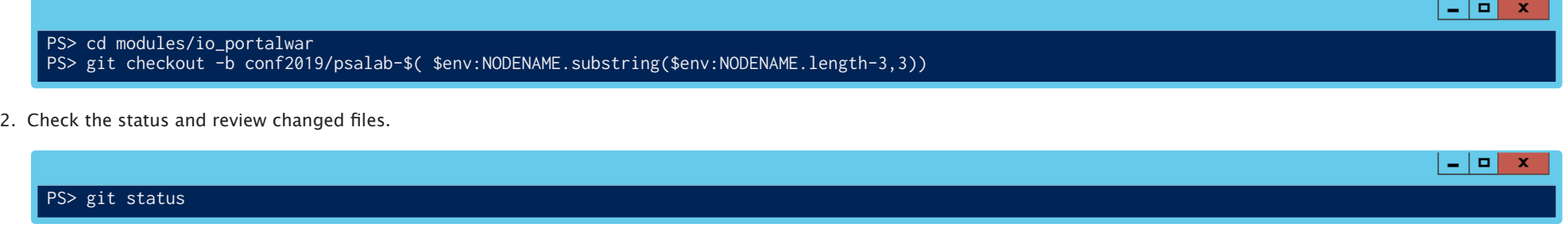

3. Add the changes and commit.

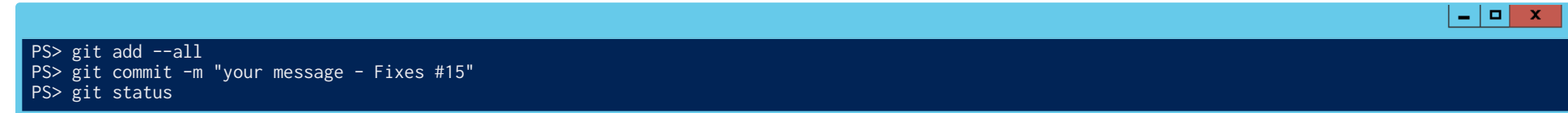

4. Push your changes to GitHub.

 $x$ PS> git push origin conf2019/psalab-\$( \$env:NODENAME.substring(\$env:NODENAME.length-3,3)) Enumerating objects: 5, done. Counting objects: 100% (5/5), done. Delta compression using up to 2 threads Compressing objects: 100% (3/3), done. Writing objects: 100% (3/3), 347 bytes | 347.00 KiB/s, done. Total  $3$  (delta 2), reused  $0$  (delta  $0$ ) remote: Resolving deltas: 100% (2/2), completed with 2 local objects. remote: remote: Create a pull request for 'conf2019/psalab-100' on GitHub by visiting: remote: https://github.com/psadmin-io/psadminio-io\_portalwar/pull/new/conf2019/psalab-100 remote: To github.com:psadmin-io/psadminio-io\_portalwar.git

5. Open the  $\lceil$  psadminio-io\_portalwar in GitHub, and click on  $\lceil$  branches  $\lceil$  to review.

@@yaml https://github.com/psadmin-io/psadminio-io\_portalwar/branches user: psalab<br>pass: conf2019 TODO - preload password in firefox?

- 6. Under  $|\text{Active Branches}|$ , find your recently added branch.
- 7. Click on New pull request
- 8. Change the branch base from production to  $|$  conf2019/dvlp

base: conf2019/dvlp <= compare: conf2019/psalab-[LABNUM]

- 9. Edit the title, body, labels, etc.
- 10. Click Create pull request.
- 11. Let you instructor know you have completed the PR and wait for it to be reviewed and merged.
- 12. Once reviewed, refresh the PR page if open.
	- 1. Otherwise return to GitHub and open the  $\lvert$  Pull requests  $\rvert$  page.
	- 2. Click on the  $\vert$  Closed | button, find your now closed PR and review.
- 13. Find the review comments, commit log and branch deletion info.